IBM DB2 Alphablox

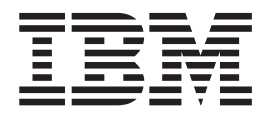

# Guía de iniciación

*Versión 8.3*

IBM DB2 Alphablox

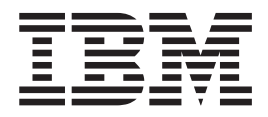

# Guía de iniciación

*Versión 8.3*

#### **Nota:**

Antes de utilizar esta información y el producto al que da soporte, lea la información del apartado ["Avisos"](#page-36-0) en la página [31.](#page-36-0)

#### **Primera edición (noviembre de 2005)**

Esta publicación es la traducción del original inglés *IBM DB2 Alphablox Getting Started, Version 8.3*, (GC18-9607-00).

Esta edición se aplica a la versión 8, release 3 de IBM DB2 Alphablox para Linux, UNIX y Windows (número de producto 5724-L14) y a todos los releases y modificaciones posteriores hasta que se indique lo contrario en nuevas ediciones.

Cuando envía información a IBM, otorga a IBM el derecho no exclusivo de utilizar o distribuir esa información de la manera que crea más apropiada sin incurrir en ninguna obligación con usted y sin restringir el uso que pueda hacer usted de ella.

**Copyright © 1996 - 2005 Alphablox Corporation. Reservados todos los derechos.**

**© Copyright International Business Machines Corporation 1996, 2005. Reservados todos los derechos.**

## **Contenido**

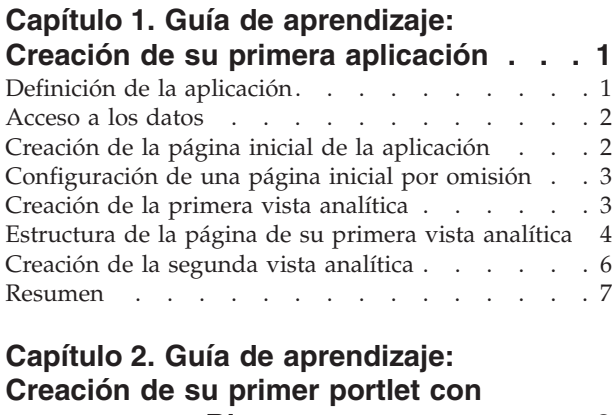

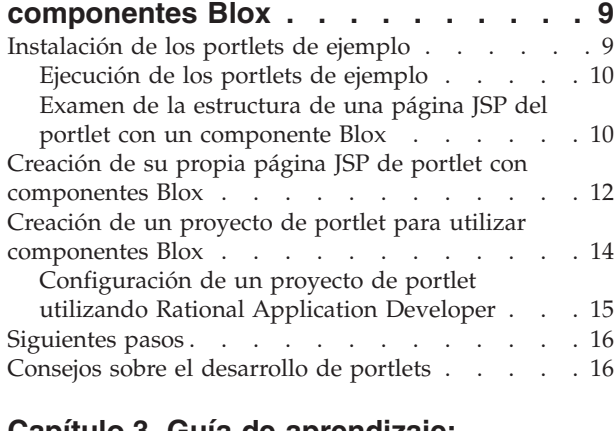

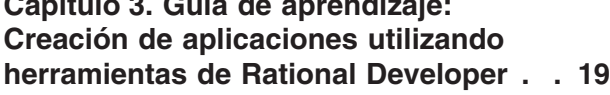

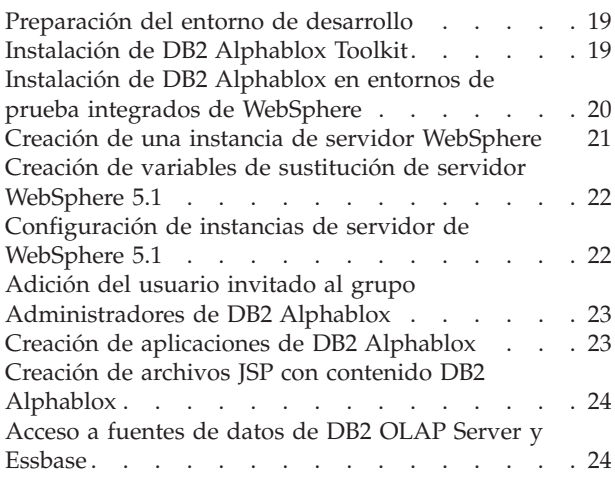

## **Capítulo 4. Guía de [aprendizaje:](#page-32-0)**

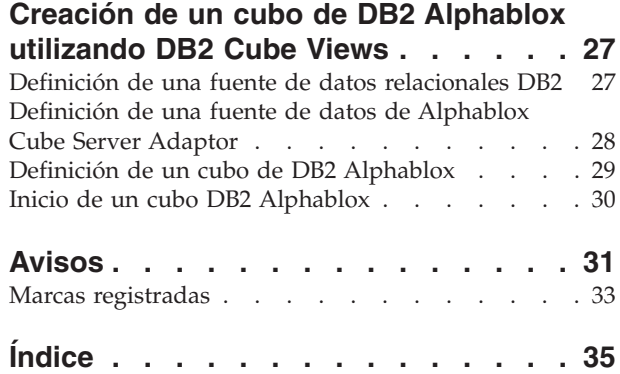

## <span id="page-6-0"></span>**Capítulo 1. Guía de aprendizaje: Creación de su primera aplicación**

Esta guía de aprendizaje le enseña los conocimientos básicos importantes sobre qué son los componentes Blox y proporciona unos pasos que puede seguir para crear rápidamente una aplicación de DB2 Alphablox.

Para crear aplicaciones de DB2 Alphablox, debe utilizar tecnología JavaServer Pages (JSP), pero no se requiere ningún conocimiento de JSP para esta guía de aprendizaje. Esta guía de aprendizaje explica los aspectos de JSP requeridos para crear aplicaciones analíticas de una forma relativamente sencilla que se basa en sus conocimientos de tecnología Web previos.

Los pasos en esta guía de aprendizaje presuponen que está utilizando DB2 Alphablox ejecutándose en WebSphere Application Server. Si está utilizando BEA WebLogic o Apache Tomcat como servidor de aplicaciones, es posible que necesite modificar algunos de los pasos siguientes para adecuar diferencias concretas en el servidor.

## **Definición de la aplicación**

Para crear una aplicación utilizando el enfoque de desarrollo J2EE, debe crear una estructura de directorios con un directorio WEB-INF que contenga un archivo descriptor de aplicaciones (web.xml). La forma más sencilla de crear esta estructura en DB2 Alphablox es crear una nueva aplicación utilizando la página Aplicación dentro de las páginas de administración de DB2 Alphablox.

Para crear la aplicación y la carpeta:

- 1. Cree una nueva aplicación denominada MiApl en DB2 Alphablox siguiendo los pasos que se describen en la sección Definiciones de aplicación de la publicación *Administrator's Guide*.
	- v Entre MiApl en el campo **Nombre**.
	- v Entre Mi Apl (con un espacio) en el campo **Nombre de visualización**, que define la etiqueta para la aplicación que aparece en la lista de la página Aplicaciones.
- 2. Pulse la pestaña superior **Aplicaciones** en la parte superior izquierda de la página. Se abre una lista de las aplicaciones disponibles.
- 3. Pulse el nombre de la aplicación recientemente creada (Mi Apl) en la lista de aplicaciones. Puesto que todavía no ha creado ningún archivo, el directorio de archivos está vacío.
- 4. Navegue hasta la carpeta de la nueva aplicación en el servidor de aplicaciones (para WebSphere, la carpeta está en el directorio installedApps de WebSphere). Observe que la aplicación incluye un directorio WEB-INF con un archivo web.xml y el directorio tlds. El archivo web.xml define la información de la aplicación. El directorio tlds incluye el archivo descriptor de la biblioteca de códigos Blox (blox.tld), que define los códigos Blox que utilizará para crear vistas analíticas en esta guía de aprendizaje. El directorio contiene otros archivos de descriptor de la biblioteca de códigos (TLD) para otras bibliotecas de códigos Blox (no utilizadas en esta guía de aprendizaje), incluyendo bloxform.tld, bloxlogic.tld, bloxreport.tld y bloxui.tld.

La primera aplicación DB2 Alphablox ya está definida.

#### <span id="page-7-0"></span>**Acceso a los datos**

En esta guía de aprendizaje, utilizará una fuente de datos predefinida con DB2 Alphablox.

Para abrir la página Fuente de datos, asegúrese de que esta fuente de datos esté disponible:

- 1. Abra el navegador en la página inicial de DB2 Alphablox.
- 2. Pulse sobre la pestaña **Administración**.
- 3. Pulse **Fuentes de datos**.
- 4. En la página Fuentes de datos, busque Hermético en la lista de selecciones a la izquierda de la página. La fuente de datos herméticos es una fuente de datos predefinida que utiliza el Canned Data Adapter (Adaptador de datos herméticos) integrado. La fuente de datos herméticos es útil para probar y aprender conceptos básicos.

#### **Creación de la página inicial de la aplicación**

Para esta tarea, puede crear una página inicial sencilla utilizando funciones básicas de Web.

Para crear una página inicial:

- 1. Cree el archivo de página inicial, con el nombre miapl.html.
- 2. Edite el archivo para especificar un título de aplicación (por ejemplo, "Mi aplicación de DB2 Alphablox") y dos enlaces a las dos vistas analíticas que creará.

Puede copiar y pegar el siguiente código en el archivo miapl.html.

```
<html>
<head>
<title>Mi aplicación de DB2 Alphablox</title>
</head>
<body>
<h2>Mi aplicación de DB2 Alphablox</h2>
-p<a href="GridandChartViews.jsp">Vistas GridBlox y ChartBlox</a>
</p>
-p<a href="PresentBloxView.jsp">Vista PresentBlox</a>
</p>
</body>
</html>
```
- 3. Guarde el archivo en el directorio MiApl que ha creado cuando ha definido la aplicación.
- 4. Abra el navegador Web en la página inicial de DB2 Alphablox. Por omisión, el navegador visualiza la pestaña **Aplicaciones**.
- 5. Pulse el enlace **Mi Apl** para verificar que el archivo se ha incluido en el listado de directorios. Pulse el enlace **miapl.html** para ver la página inicial. Si está utilizando BEA WebLogic y obtiene un error HTTP 403 (por omisión, los listados de directorios no están permitidos), tendrá que añadir el nombre de archivo miapl.html al final del URL.

Ahora ya tiene una página inicial con enlaces a las dos vistas analíticas que se crean en una tarea posterior de la guía de aprendizaje.

## <span id="page-8-0"></span>**Configuración de una página inicial por omisión**

En pasos anteriores, ha accedido a la página inicial directamente pulsando sobre el enlace del nombre de archivo en el directorio de la aplicación MiApl, o bien especificando el archivo de la página inicial, miapl.html, en el URL. En este paso, se especifica la página inicial por omisión para la aplicación.

Para establecer la página inicial por omisión de la aplicación:

- 1. Abra el navegador en la página inicial de DB2 Alphablox.
- 2. Pulse sobre la pestaña **Administración**.
- 3. Pulse el enlace **Aplicaciones**.
- 4. Seleccione **MiApl** en la lista de aplicaciones y pulse el botón **Editar** debajo de la lista.
- 5. En la página Editar aplicación, entre miapl.html en el campo **URL inicial**.
- 6. Pulse el botón **Guardar** para guardar el cambio que ha realizado.
- 7. Pulse la pestaña principal Aplicaciones, la pestaña de la carpeta superior izquierda, para volver a la página Aplicaciones.
- 8. Pulse el nombre de aplicación **Mi Apl**. La aplicación se abre ahora directamente en la página inicial definida.

Ahora que la página inicial está definida, el servidor sabrá dónde empezar e indicará a la aplicación que se abra en esta página, incluso si el usuario no especifica la página inicial en su URL. Por lo tanto, si el usuario entra http://*NombreServidor*/MiApl/ en la barra de direcciones del navegador, la aplicación se abrirá automáticamente en la página inicial definida, miapl.html.

En los pasos siguientes, empezará a crear vistas analíticas de DB2 Alphablox utilizando códigos simples Blox.

#### **Creación de la primera vista analítica**

En esta tarea, creará una vista analítica de DB2 Alphablox mostrando una cuadrícula y un diagrama.

Para la primera vista, utilizará códigos personalizados JSP definidos por DB2 Alphablox para crear rápidamente una página JSP con dos componentes Blox de presentación. Los componentes GridBlox y ChartBlox que utilizará crean dos vistas diferentes de los mismos datos de ejemplo, una vista de tabla de cuadrícula y una vista de gráfico.

**Requisito previo:** si lee la sección de introducción sobre DB2 Alphablox y sus componentes, comprenderá qué son los Blox y cómo funcionan los códigos JSP y personalizados. Si ha pasado por alto dicha sección, especialmente si no está familiarizado con la tecnología J2EE y JavaServer Pages, léala antes de continuar. La tecnología JSP y los códigos JSP personalizados permiten que las páginas HTML incluyan contenido dinámico que se procesa en el servidor en lugar de en los navegadores del usuario.

Para crear la primera página de análisis de DB2 Alphablox, añada dos de los tres Blox de presentación comunes a una página JSP:

- 1. Abra un nuevo archivo en el editor.
- 2. Cree una página de vista analítica básica con un título, un GridBlox y un ChartBlox escribiendo el siguiente código:

```
<%@ taglib uri="bloxtld" prefix="blox" %>
<html><head>
<blox:header/>
</head>
<body>
<h2>Vistas GridBlox y ChartBlox</h2>
-p<blox:grid id="MyGridBlox"
 height="50%"
  width="90%">
  <blox:data
   dataSourceName="Canned"/>
</blox:grid>
</p>
-p<blox:chart id="MyChartBlox"
 height="50%"
  width="90%"
  chartType="Bar">
  <blox:data
   dataSourceName="Canned"/>
</blox:chart>
</p>
</body>
</html>
```
- 3. Llame al archivo GridandChartViews.jsp y guárdelo en el directorio MiApl.
- 4. Compruebe los resultados.
	- a. Abra la página inicial de DB2 Alphablox en el navegador. Si aún no está en la página Aplicaciones, pulse la pestaña **Aplicaciones**.
	- b. Pulse el nombre de aplicación **Mi Apl** para abrir la página inicial.
	- c. Pulse el enlace **Vistas GridBlox y ChartBlox** que llama a la página GridAndChartViews.jsp para ver la primera vista de DB2 Alphablox. Si obtiene una página de error, revise el código para ver si hay errores y vuelva a intentarlo.

#### **Estructura de la página de su primera vista analítica**

Este tema resume la estructura de la primera vista analítica que ha creado en el paso anterior.

La primera línea de la página es: <%@ taglib uri="bloxtld" prefix="blox" %>

Esta línea es una directiva taglib de JSP que informa al servidor de que el usuario tiene la intención de utilizar la biblioteca de códigos Blox. El uri apunta al archivo descriptor de bibliotecas de códigos. El valor prefix, definido como blox, indica al servidor que busque códigos en esta página que empiecen con blox y, a continuación, que procese el contenido de la biblioteca de códigos Blox tal y como está definido en el archivo descriptor de la biblioteca de códigos.

La sección <head> de la página contiene un código Blox especial para añadir código importante a la página antes de que ésta se interprete: <blox:header/>

DB2 Alphablox utiliza este código para añadir automáticamente el código HTML, JavaScript, y CSS necesario a la sección de la cabecera de la página. Cuando el servidor interpreta una página, este código añade enlaces CSS a temas HTML

definidos y un metacódigo para evitar la colocación en antememoria. Recuerde entrar este código en cada página JSP que utilice componentes Blox. Si este código no se incluye, la página no se interpretará correctamente.

en el cuerpo de la página, el primer Blox de presentación, un GridBlox, está definido por las líneas siguientes:

```
<blox:grid id="MyGridBlox"
  height="50%"
   width="90%">
  <blox:data
      dataSourceName="Canned"/>
</blox:grid>
```
El código <blox:grid> especifica que desea que aparezca aquí un GridBlox con un valor del atributo id de MyGridBlox. El atributo id le permite identificar este Blox en particular para propósitos de creación de scripts. Existen muchos atributos disponibles para cada Blox definido utilizando códigos, pero a menos que necesite especificar valores de atributos distintos a los valores por omisión, no es necesario incluirlos en el código. En la cuadrícula del ejemplo, también ha especificado un valor de altura de 50% y un valor de anchura de 90%. La altura y la anchura se pueden definir en píxeles o en porcentajes.

Se incluye un DataBlox anidado, que define el atributo dataSourceName como Canned. Si no se especifica ninguna fuente de datos, se verá un mensaje ″No hay datos disponibles″ en la cuadrícula. La fuente de datos herméticos queda predefinida durante la instalación. Incluye una pequeña cantidad de datos de ejemplo, no necesita la instalación y configuración de una base de datos externa real y se puede utilizar para la resolución de problemas y para el aprendizaje. Ya que no necesitamos especificar una consulta, no hay ningún atributo de consulta.

En las líneas siguientes, se define un ChartBlox utilizando el código <blox:chart>:

```
<blox:chart id="MyChartBlox"
  height="50%"
  width="90%"
   chartType="Bar">
   <blox:data
      dataSourceName="Canned"/>
</blox:chart>
```
Como se muestra en el GridBlox anterior, los atributos especificados incluyen id, height y width. Además de estos atributos comunes, se ha definido un atributo chartType con un valor de Bar (un diagrama de barras estándar) para anular el valor por omisión de 3D Bar (un diagrama de barras en 3 dimensiones). Como en el GridBlox, se especifica un DataBlox anidado utilizando el código <blox:data>. El componente Blox necesita una fuente de datos para tener conjuntos de resultados disponibles.

En resumen, se han utilizado tres códigos Blox en esta página: <blox:header/>, <blox:grid> y <blox:chart>. Estos tres códigos especifican una vista analítica sin la necesidad de ningún código Java en la página. La complejidad de la lógica de presentación la gestionan tres códigos simples Blox. Añadiendo un Blox anidado y modificando los valores de atributo, puede personalizar las vistas en base a sus necesidades comerciales.

## <span id="page-11-0"></span>**Creación de la segunda vista analítica**

En esta tarea, creará una vista analítica PresentBlox, combinando tanto una cuadrícula como un diagrama en un solo componente Blox.

Hasta ahora, ha visto a los componentes GridBlox y ChartBlox proporcionar vistas analíticas que no están sincronizadas para visualizar los mismos datos. Muchas aplicaciones necesitan una vista de los datos utilizando simplemente una cuadrícula o un diagrama. En otras ocasiones, es posible que prefiera mostrar los datos en una vista analítica que permita a los usuarios conmutar entre una vista de cuadrícula y una vista de diagrama. También es posible permitir a los usuarios que vean tanto una cuadrícula como un diagrama simultáneamente. El componente PresentBlox combina tanto GridBlox como ChartBlox como componentes anidados que se visualizan conjuntamente dentro del componente PresentBlox. En los pasos siguientes, definirá un PresentBlox en una página JSP y utilizará las propiedades de PresentBlox para crear una vista que inicialmente muestre tanto una cuadrícula como un diagrama uno al lado del otro. Al utilizar el control de interfaz de usuario, un usuario también puede elegir ver solamente una cuadrícula o un diagrama. Combinando las dos vistas en un Blox, no solamente obtiene vistas sincronizadas de los datos, sino que también utiliza eficazmente el espacio limitado de una página.

Para crear la segunda vista analítica:

- 1. Abra un nuevo archivo en el editor de HTML.
- 2. Cree una nueva página de vista analítica básica con un título y un PresentBlox simple escribiendo el siguiente código:

```
<%@ taglib uri="bloxtld" prefix="blox" %>
<html>
<head>
<blox:header/>
</head>
<body>
<h2>Vista de PresentBlox</h2>
\langle n \rangle<blox:present id="MyPresentBlox"
  height="50%"
  width="90%">
  <blox:data
    dataSourceName="Canned"/>
  <blox:grid
    bandingEnabled="true"/>
  <blox:chart
    chartType="Bar"/>
</blox:present>
\langle/p>
</body>
</html>
```
- 3. Llame al archivo PresentBloxView.jsp y guárdelo en el directorio MiApl.
- 4. Compruebe los resultados:
	- a. Abra la página inicial de DB2 Alphablox en el navegador. Si aún no está en la página Aplicaciones, pulse la pestaña **Aplicaciones**.
	- b. Pulse el nombre de aplicación **Mi Apl** para abrir la página inicial.
	- c. Pulse el enlace **Vista de PresentBlox** que llama al archivo PresentBloxView.jsp para ver la nueva vista analítica. Si obtiene una página de error, revise el código para ver si hay errores y vuelva a intentarlo.

#### <span id="page-12-0"></span>**Resumen**

Si ha finalizado todas las tareas de la guía de aprendizaje, ha aprendido cómo crear una aplicación básica de DB2 Alphablox utilizando las páginas de administración de DB2 Alphablox y los códigos Blox. Si ya ha leído detenidamente la publicación *Developer's Reference*, sabrá que hay muchas propiedades y métodos disponibles para definir y manipular Blox en páginas JSP. ¿Qué hacer a continuación?

Si desea ver los datos de la empresa en una vista de DB2 Alphablox, ahora ya sabe cómo crear una aplicación partiendo de cero y cómo añadir vistas analíticas a la aplicación. Si desea ver algo inmediatamente, puede realizar algunas modificaciones sencillas a la aplicación MiApl. Para visualizar los datos de las bases de datos de la empresa en lugar de utilizar la fuente de datos herméticos, debe crear una nueva fuente de datos que apunte a una fuente de datos de la empresa, modifique los atributos dataSourceName para que apunten a la fuente de datos definida recientemente y, a continuación, añada un atributo query adecuado. Para obtener detalles acerca de cómo crear fuentes de datos, consulte la publicación *Administrator's Guide*. Para saber cómo crear consultas adecuadas, consulte la sección Retrieving Data la publicación *Developer's Guide* y la sección DataBlox de la publicación *Developer's Reference*.

## <span id="page-14-0"></span>**Capítulo 2. Guía de aprendizaje: Creación de su primer portlet con componentes Blox**

En esta guía de aprendizaje, aprenderá a añadir componentes Blox a los portlets. Hará lo siguiente:

- 1. Instalará un portlet de ejemplo creado previamente. Con este paso, puede ver rápidamente cómo se añade un componente Blox a una página JSP de portlet y cómo ésta se visualiza en una página del portal.
- 2. Escribirá su propia página JSP con un GridBlox.

Las tareas en esta guía de aprendizaje no proporcionan detalles sobre el desarrollo general de portlets. Esta guía de aprendizaje se centra en las tareas específicas de DB2 Alphablox y presupone cierta familiaridad con los conceptos generales del desarrollo de portales y de portlets.

#### **Prerrequisitos**

- v DB2 Alphablox se debe instalar en un servidor WebSphere Portal Versión 5.1. Consulte la publicación *Installation Guide* para obtener detalles sobre la instalación.
- v El servidor WebSphere Portal debe estar iniciado.
- v Debe tener acceso administrativo al servidor WebSphere Portal.
- v Debe estar familiarizado con las funciones administrativas y la interfaz de usuario en WebSphere Portal.
- v Debe tener un conocimiento básico de Java y JSP.
- v Debe tener un editor de JSP instalado.

Aunque puede utilizar cualquier editor de JSP o incluso un editor de texto para esta guía de aprendizaje, cuando desarrolle sus propios portlets, utilice una herramienta de desarrollo recomendada por WebSphere Portal, como por ejemplo Rational Application Developer.

Esta guía de aprendizaje utiliza una fuente de datos predefinida que se ha instalado con DB2 Alphablox. Puede utilizar esta fuente de datos para desarrollar rápidamente una aplicación básica. Para esta guía de aprendizaje no es necesario preocuparse sobre la configuración de una fuente de datos personalizada.

#### **Instalación de los portlets de ejemplo**

La mejor forma de saber cómo añadir un Blox al portlet es instalar los portlets de ejemplo proporcionados en DB2 Alphablox y cargarlos en una página del portal. Esto le permite examinar la estructura básica del código JSP y hacerla coincidir con la salida en el portal.

Instale los portlets de ejemplo proporcionados en DB2 Alphablox:

- 1. Abra el navegador e inicie sesión en el portal como usuario administrador (el URL está en el formato http://<ServidorPortal>:<port>/wps/portal).
- 2. Pulse el botón **Administración**.
- 3. En la sección Gestión de portlets, pulse **Módulos Web**. La página Gestionar módulos Web aparece a la derecha.
- <span id="page-15-0"></span>4. Pulse **Instalar**. Se le solicitará el módulo Web que desea instalar.
- 5. Pulse el botón **Examinar** y navegue hasta el directorio installableApps en el directorio de instalación de DB2 Alphablox.
- 6. Seleccione AlphabloxSamplePortlets.war y pulse **Siguiente**. En la tabla Aplicación de portlets se visualiza la aplicación Portlets de ejemplo de DB2 Alphablox con un portlet llamado Portlet de ejemplo de la página JSP de DB2 Alphablox.
- 7. Pulse **Finalizar (Finish)**.

La aplicación Portlets de ejemplo de DB2 Alphablox y los portlets incluidos están ahora instalados. Compruebe el directorio installedApps en la instalación de WebSphere Portal. El nombre del directorio recientemente creado empieza por DB2 Alpha y acaba con un ID de portlet generado dinámicamente en el patrón de \_PA*\_x\_x\_xx*.ear.

#### **Ejecución de los portlets de ejemplo**

Para ejecutar los portlets de ejemplo en la página del portal:

- 1. Vaya a la página del portal.
- 2. Cree o edite una página existente. Puede crear una nueva página para probar este portlet de ejemplo, o bien puede pulsar una página existente para editar la página.
- 3. Pulse uno de los botones **Añadir portlets** de la página de diseño de portal.
- 4. Escriba DB2 en el campo Buscar y pulse **Buscar**. Aparece el recuadro de selección **Portlet de ejemplo de la página JSP de DB2 Alphablox**.
- 5. Seleccione el recuadro de selección y pulse **Aceptar**.
- 6. Pulse **Finalizado**.

Cuando se renueva la página del portal, aparece un PresentBlox en la página del portal. Este PresentBlox tiene:

- v Una barra de menús en la parte superior
- v Dos paneles de barra de herramientas debajo de la barra de menús
- v Un panel de diseño de datos a la izquierda que le permite mover las dimensiones entre los diferentes ejes
- v Una cuadrícula que muestra los datos en formato tabular
- v Un diagrama de barras tridimensional a la derecha

Este archivo present.jsp es la página por omisión que se debe cargar de la forma especificada en el servlet BloxJSPPagePortlet incluido en el ejemplo. El código fuente para este servlet de ejemplo está disponible en el directorio WEB-INF/src/.

Ha instalado satisfactoriamente los portlet de ejemplo y añadido un portlet con Blox en la página del portal. La siguiente tarea es examinar la estructura del código en esta página JSP.

#### **Examen de la estructura de una página JSP del portlet con un componente Blox**

En esta tarea, se revisa la estructura del código de una página JSP que contiene un Blox. Todas las páginas JSP deben tener los mismos elementos clave.

Para abrir un archivo JSP:

- 1. Navegue hasta el directorio installedApps/ en la instalación de WebSphere Portal y localice la carpeta de la aplicación creada recientemente que empieza por DB2 Alpha.
- 2. Navegue hasta el directorio PA\_*x\_x\_xx*.war/jsp/html/.
- 3. Abra present.jsp en la JSP o en el editor de Java.
- 4. Examine el siguiente código y observe los elementos clave:

```
<%@ page contentType="text/html"%>
```

```
<%@ taglib uri="bloxtld" prefix="blox"%>
<%@ taglib uri="/WEB-INF/tld/portlet.tld" prefix="portletAPI" %>
<portletAPI:init/>
<\!\!%String bloxName = portletResponse.encodeNamespace("presentBlox");
%>
<head>
  <blox:header />
</head>
<blox:present id="presentBlox" bloxName="<%= bloxName %>" width="800">
  <blox:data dataSourceName="canned" />
</blox:present>
```
Este bloque de código contiene seis elementos clave:

- 1. La primera línea indica al navegador que la salida es HTML: <%@ page contentType="text/html"%>
- 2. El siguiente conjunto de código especifica dos bibliotecas de códigos JSP utilizadas en esta página:

```
<%@ taglib uri="bloxtld" prefix="blox"%>
<%@ taglib uri="/WEB-INF/tld/portlet.tld" prefix="portletAPI" %>
```
El uri apunta a la ubicación del directorio donde está ubicado el archivo descriptor de biblioteca de códigos. Los valores de prefix, definidos como blox y portletAPI, indican al servidor que haga lo siguiente:

- v Busque códigos en esta página que empiecen por blox y, a continuación, procese el contenido utilizando la biblioteca de códigos Blox, tal y como está definida en el archivo descriptor de la biblioteca.
- v Busque códigos en esta página que empiecen por portletAPI y, a continuación, procese el contenido utilizando la biblioteca de códigos Portlet, tal y como está definida en el archivo descriptor de la biblioteca.
- 3. A continuación, se añade un código de inicialización del portlet: <potletAPI:init/>

Este código proporciona acceso a los objetos PortletRequest, PortletResponse y PortletConfig. Con PortletResponse, puede invocar el método encodeNamespace() para asegurarse de que el nombre del Blox no entre en conflicto con otros objetos en otros portlets que se ejecuten en la misma página.

4. El siguiente código codifica el espacio de nombres para el Blox que se va a añadir a la página:

```
<\!\!%String bloxName = portletResponse.encodeNamespace("presentBlox");
%>
```
Esto le permite crear posteriormente un Blox y asignarle este nombre exclusivo.

<span id="page-17-0"></span>5. El siguiente bloque de código añade el código de cabecera del Blox necesario para la interpretación de Blox y para la comunicación servidor-cliente: <head>

```
<blox:header />
</head>
```
DB2 Alphablox utiliza este código para añadir automáticamente el código HTML, JavaScript y CSS necesario a la sección de la cabecera de la página. Cuando el servidor interpreta una página, este código da como resultado la inclusión de enlaces CSS en temas HTML definidos y un metacódigo para evitar la colocación en antememoria. Este código se debe añadir a cada página JSP que contenga componentes Blox, o de lo contrario los componentes no se interpretarán correctamente.

6. Añada un PresentBlox utilizando códigos proporcionados en la biblioteca de códigos Blox:

```
<blox:present id="presentBlox" bloxName="<%= bloxName %>" width="800">
 <blox:data dataSourceName="canned" />
</blox:present>
```
- v Este código añade un PresentBlox con un id de presentBlox y un bloxName de xx\_x\_x\_xxx\_presentBlox, que es el resultado de la codificación de espacios de nombres.
- v Este Blox tiene una anchura de 800 píxeles y la altura de 400 píxeles (el valor por omisión).
- v Se incluye un DataBlox anidado, con el atributo de código dataSourceName establecido en canned.

Es necesario el atributo del código id del PresentBlox. Especifica el nombre de script de Java que se debe utilizar en la página JSP. El atributo bloxName especifica el nombre del objeto en el servidor. Un bloxName codificado garantiza que la instancia es exclusiva en el servidor.

**Nota:** Si no se especifica ninguna fuente de datos, normalmente se verá el mensaje **No hay datos disponibles** en la cuadrícula. La fuente de datos herméticos queda predefinida durante la instalación e incluye una pequeña cantidad de datos de ejemplo. No necesita la instalación y configuración de una base de datos externa real, y se puede utilizar para la resolución de problemas y para el aprendizaje. Puesto que no es necesario especificar una consulta, no hay ningún atributo query en el código.

Esta página no tiene un código <html> extremo porque esta página JSP se visualiza en una página del portal con otros portlets. No se necesita ningún código <html> o <body> adicional.

Ahora que ha examinado la estructura JSP y ha aprendido el código esencial que se debe incluir en las páginas JSP de portlet, en la siguiente tarea creará una nueva página JSP con un Blox distinto y especificará algunos atributos comunes de Blox para que la página se adecue mejor a la página del portal.

### **Creación de su propia página JSP de portlet con componentes Blox**

En esta tarea, creará una nueva página JSP con un GridBlox y establecerá algunas de sus propiedades. El propósito es que se familiarice con la creación general de código Blox al mismo tiempo que crea un GridBlox que se adecue bien a esta página típica de portal.

Un GridBlox tiene un tamaño por omisión de 400x400 píxeles. También viene con una barra de menús y con una barra de herramientas. Establecerá algunas de las propiedades de GridBlox habitualmente utilizadas, de forma que la cuadrícula sólo ocupe 100 píxeles de altura, teniendo tanto su barra de menús como su barra de herramientas desactivadas. Esto se realiza estableciendo las siguientes propiedades de GridBlox:

- height: establecida en 100 píxeles
- v menubarVisible: establecida en ″false″
- toolbarVisible: establecida en "false"

Asegúrese de que ha cumplido los requisitos especificados en [Capítulo](#page-14-0) 2, "Guía de aprendizaje: Creación de su primer portlet con [componentes](#page-14-0) Blox", en la página 9 y de que ha instalado la aplicación del portlet de ejemplo tal y como se describe en ["Instalación](#page-14-0) de los portlets de ejemplo" en la página 9.

Siga los pasos siguientes:

- 1. En la ventana del navegador donde se visualiza el PresentBlox, pulse el botón de edición del portlet (el botón con el icono de un lápiz). Se le presentará una lista desplegable de selección.
- 2. En la lista desplegable, seleccione ″Grid Blox″ y pulse **Aceptar**.

Cuando se renueve la página, deberá ver un GridBlox de 400x400. Este GridBlox, por omisión, tiene su barra de menús y su barra de herramientas activado. Cambiará su tamaño a 400x100, teniendo tanto la barra de menús como la barra de herramientas desactivadas.

- 3. Navegue hasta el directorio PA\_*x\_x\_xx*.war/jsp/html/ en la aplicación Portlets de ejemplo de DB2 Alphablox instalada anteriormente.
- 4. Abra grid.jsp en el editor de JSP. Esta página tiene prácticamente el mismo aspecto que present.jsp, excepto que:
	- el código <blox: present> ahora indica <br/>sblox: grid> y el valor de id es distinto:

```
<blox:grid id="gridBlox" bloxName="<%= bloxName %>" width="400">
  <blox:data dataSourceName="canned" />
</blox:grid>
```
v el valor de bloxName es distinto:

```
<\!\!%String bloxName = portletResponse.encodeNamespace("gridBlox");
\sim
```
5. Establezca la altura de este GridBlox en 100 píxeles añadiendo el atributo height y estableciendo su valor en 100:

```
<blox:grid id="gridBlox" bloxName="<%= bloxName %>" width="400" height="100">
  <blox:data dataSourceName="canned" />
</blox:grid>
```
6. Desactive la barra de menús y la barra de herramientas del área superior estableciendo los atributos menubarVisible y toolbarVisible en false:

<blox:grid id="gridBlox" bloxName="<%= bloxName %>" width="400" **height="100" menubarVisible="false" toolbarVisible="false"** > <blox:data dataSourceName="canned" />

</blox:grid>

Asegúrese de especificar correctamente los nombres de los atributos, incluyendo las mayúsculas y minúsculas (″V″ en mayúsculas para ambos nombres de atributo). Además, asegúrese de que se añadan los atributos antes de la llave de cierre (″>″).

7. Cambie el espacio de nombres a myFirstGrid:

```
<%
 String bloxName = portletResponse.encodeNamespace("myFirstGrid");
\sim
```
Al cambiar el espacio de nombres para este GridBlox, se asegura que los cambios que acaba de realizar se reflejarán cuando cargue este JSP en el portal. Debido a que ha cargado anteriormente esta página, ya hay una instancia de este GridBlox en ejecución en el servidor para esta sesión. A menos que cambie el espacio de nombres, los cambios que acaba de realizar no se reflejarán incluso si renueva la página. Cambiar el espacio de nombres es una forma rápida de comprobar los cambios en un entorno de desarrollo. Como alternativa, también puede abrir una nueva ventana del navegador, creando así un nuevo objeto en el servidor para la nueva sesión.

8. Guarde el archivo.

Ahora está preparado para probar este archivo en WebSphere Portal.

Para probar los cambios que acaba de realizar:

- 1. Vuelva a la página del portal.
- 2. Pulse el botón Actualizar del navegador para volver a cargar la página.

Debe ver un GridBlox de 400x100 sin ninguna barra de menús ni barra de herramientas.

**Nota:** Esta lista desplegable de selección de JSP no es una funcionalidad incorporada de WebSphere Portal, sino que ha sido creado por este portlet de ejemplo. Seleccione el archivo edit.jsp y los archivos fuente de Java en el directorio WEB-INF/src/.

#### **Creación de un proyecto de portlet para utilizar componentes Blox**

Al crear el proyecto de portlet en la herramienta de desarrollo, asegúrese de que la correlación del servlet de AlphabloxServer y las referencias a la biblioteca de códigos necesarias para los componentes de Blox se hayan añadido al archivo web.xml del proyecto, y de que los archivos .tld de la bibliotecas de códigos de DB2 Alphablox se hayan copiado en el proyecto.

- 1. Modifique el archivo web.xml del proyecto para que incluya las línea siguientes:
	- v Para la definición del servlet y la correlación del servlet:

```
<servlet>
    <servlet-name>AlphabloxServer</servlet-name>
    <servlet-class>com.alphablox.server.webapps.server.AlphabloxServer
       </servlet-class>
  </servlet>
  <servlet-mapping>
    <servlet-name>AlphabloxServer</servlet-name>
    <url-pattern>/abx/*</url-pattern>
  </servlet-mapping>
v Para las referencias de la biblioteca de códigos:
  <taglib>
    <taglib-uri>bloxtld</taglib-uri>
    <taglib-location>/WEB-INF/tlds/blox.tld</taglib-location>
  </taglib>
  <taglib>
    <taglib-uri>bloxformtld</taglib-uri>
    <taglib-location>/WEB-INF/tlds/bloxform.tld</taglib-location>
  </taglib>
```

```
<taglib>
  <taglib-uri>bloxlogictld</taglib-uri>
  <taglib-location>/WEB-INF/tlds/bloxlogic.tld</taglib-location>
</taglib>
<taglib>
  <taglib-uri>bloxreporttld</taglib-uri>
 <taglib-location>/WEB-INF/tlds/bloxreport.tld</taglib-location>
</taglib>
<taglib>
 <taglib-uri>bloxportlettld</taglib-uri>
  <taglib-location>/WEB-INF/tlds/bloxportlet.tld</taglib-location>
\langletaglib>
<taglib>
 <taglib-uri>bloxuitld</taglib-uri>
  <taglib-location>/WEB-INF/tlds/bloxui.tld</taglib-location>
</taglib>
```
2. Copie los archivos .tld para las bibliotecas de códigos de DB2 Alphablox en el directorio WEB-INF/tlds/ del proyecto. Estos archivos se encuentran en

```
<dir_db2alphablox>/bin/
```
donde<dir\_db2alphablox> es el directorio de instalación de DB2 Alphablox.

## **Configuración de un proyecto de portlet utilizando Rational Application Developer**

WebSphere Portal le recomienda que utilice Rational Application Developer para el desarrollo de portlets. En particular, se requiere Rational Application Developer Versión 6.0 para WebSphere Portal Versión 5.1. Rational Application Developer proporciona un asistente que le guía por la configuración y la creación de un proyecto de portlet. En base a la selección realizada, configura la estructura y el archivo descriptor de despliegue adecuados, y crea automáticamente las clases de Java necesarias para el controlador y las páginas JSP para la vista del portlet. Conforme avance por el asistente New Portlet Project (Nuevo proyecto de portlet), asegúrese de que lo siguiente esté configurado correctamente:

- v Seleccione ″WebSphere Portal v5.1 stub″ como servidor de destino. Esto se especifica en la primera pantalla del asistente pulsando el botón **(Show Advanced) (Mostrar avanzadas) >>**.
- v Añada la correlación de servlet para DB2 Alphablox en el archivo web.xml creado en WebContent/WEB-INF/. Esto se realiza especificando la siguiente definición de servlet y correlacionando el código en el archivo web.xml del proyecto:

```
<servlet>
  <servlet-name>AlphabloxServer</servlet-name>
  <servlet-class>com.alphablox.server.webapps.server.AlphabloxServer
     </servlet-class>
</servlet>
<servlet-mapping>
```

```
<servlet-name>AlphabloxServer</servlet-name>
  <url-pattern>/abx/*</url-pattern>
</servlet-mapping>
```
- v Añada las bibliotecas de códigos Alphablox al web.xml del proyecto. Siga los siguientes pasos:
	- 1. Con el archivo web.xml abierto, pulse la pestaña **Variables**.
	- 2. Desplácese hasta la sección Tag Libraries References (Referencias a las bibliotecas de códigos) en el área inferior.
	- 3. Pulse **Add (Añadir)**.

<span id="page-21-0"></span>4. En **URL** y **Location (Ubicación)**, especifique los valores según la siguiente tabla:

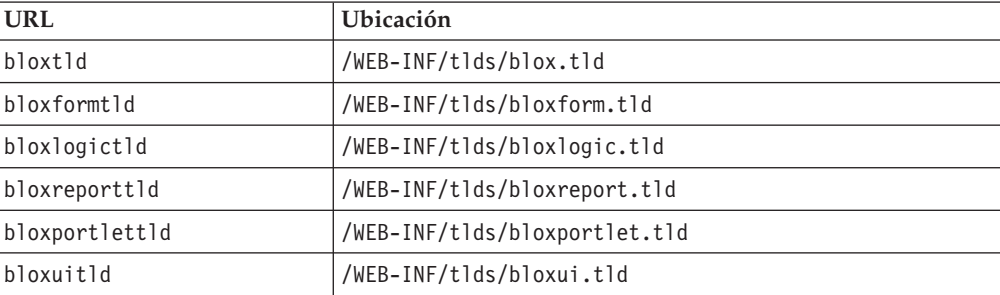

Para cada par de URL y Ubicación, necesitará pulsar en **Finish (Finalizar)** para añadir la referencia a la biblioteca de códigos y, a continuación, pulse **Add (Añadir)** para añadir el siguiente par.

**Nota:** Para obtener detalles sobre las distintas bibliotecas de códigos y los usos de las mismas, consulte Utilización de JavaServer Pages y Blox.

Finalmente, recuerde copiar los archivos .tld para las bibliotecas de códigos de DB2 Alphablox en el directorio WEB-INF/tlds/ del proyecto. Estos archivos se encuentran en

<db2alphablox\_dir>/bin/

donde <dir\_db2alphablox> es el directorio de instalación de DB2 Alphablox.

#### **Siguientes pasos**

Ha aprendido cómo crear un portlet con componentes de Blox y la estructura esencial del código. Para visualizar datos de las bases de datos, necesita hacer lo siguiente:

- 1. Definir una nueva fuente de datos en DB2 Alphablox que apunte a la fuente de datos.
- 2. Modificar el atributo dataSourceName de DataBlox para que apunte a la fuente de datos definida.
- 3. Añadir un atributo query con la serie de consulta en DataBlox.

Para obtener detalles acerca de cómo crear fuentes de datos, consulte la publicación *Administrator's Guide*. Para saber cómo crear consultas adecuadas, consulte la sección Retrieving Data de la publicación Developer's Guide y la sección DataBlox de la publicación *Developer's Reference*.

Una vez que sus propios datos se visualicen en las vistas de Blox, también puede empezar a explorar las muchas propiedades que se pueden establecer utilizando los códigos Blox.

## **Consejos sobre el desarrollo de portlets**

Cuando utilice la información proporcionada en la documentación de DB2 Alphablox y continúe con el desarrollo de portlets, habrá algunos temas, conceptos y directrices generales específicos del portlet que será necesario que tenga en cuenta. La lista siguiente recopila estas directrices generales sobre el desarrollo y apunta a secciones específicas de la documentación que son de su interés.

- v Codifique siempre el nombre del Blox utilizando el espacio de nombres del portlet. Un espacio de nombres garantiza un nombre de Blox exclusivo para la sesión J2EE actual.
- v Establezca siempre la anchura y la altura de un Blox utilizando píxeles. Fuera del entorno de portal, puede establecer la anchura y la altura en un valor de porcentaje como por ejemplo el ″50%″ o el ″100%″. Los valores porcentuales no funcionan en el entorno de portal porque ya coexisten varios portlets en la página.
- v No utilice URL relativos para invocar recursos dentro de un portlet. Los URL se deben codificar utilizando el método encodeURL() de la clase PortletResponse. En los lugares donde la documentación muestra la utilización de URL relativos, debe codificar siempre el URL.
- v Para garantizar que el portlet de Blox utiliza un tema similar al tema de portal, utilice Portal Theme Utility. Este programa de utilidad está disponible en dos fuentes:
	- La página inicial de DB2 Alphablox.

En la pestaña **Administración**, pulse el enlace **General**. El programa de utilidad se lista en la sección Portal. Consulte la publicación *Administrator's Guide* y la ayuda en línea para obtener más detalles.

– El archivo AlphabloxAdminPortlets.war.

Es una versión de portlet de Portal Theme Utility. Puede instalar este portlet para ejecutarlo mediante el portal sin tener que iniciar sesión por separado en la página inicial de DB2 Alphablox.

Este programa de utilidad combinará los estilos del entorno de portal y los estilos de DB2 Alphablox en uno, de forma que Blox se visualizará en colores y fonts similares que otros portlets en la página.

- v Compruebe el tema Blox Portlet Tag Library de la publicación *Developer's Guide* para ver temas que es necesario tener en cuenta durante la fase de planificación.
- v DB2 Alphablox dispone de un potente Modelo UI Blox. El Modelo UI incluye un objeto ClientLink que le permite cargar un URL especificado cuando se pulsa un componente de Blox en la página. Para el desarrollo de portlets, utilice la biblioteca de códigos de portlet de Blox para crear el ClientLink. Los códigos manejarán la formación del URL y el manejo dinámicamente, de forma que los enlaces caducarán cuando se renueve la página. Consulte el tema, Planning for portlet development, en la publicación *Developer's Guide* para obtener más detalles.
- Para los URI de portlets y de acción, utilice la biblioteca de códigos de portlet de Blox para crear el enlace de portlet o el enlace de acción. Podrá entonces utilizar la API del portlet del portal para procesar el enlace de acción o el enlace de portlet. Consulte el tema Blox Portlet Tag Library en la publicación *Developer's Guide*.

## <span id="page-24-0"></span>**Capítulo 3. Guía de aprendizaje: Creación de aplicaciones utilizando herramientas de Rational Developer**

Puede utilizar herramientas de Rational Developer con DB2 Alphablox Toolkit para desarrollar más rápidamente aplicaciones utilizando componentes de DB2 Alphablox y las API de Java de DB2 Alphablox.

Las herramientas de Rational Developer (Rational Application Developer o Rational Web Developer) se pueden utilizar con DB2 Alphablox Toolkit, un conjunto de plugins basados en Eclipse, para desarrollar y probar aplicaciones creadas utilizando tecnología DB2 Alphablox. Esta guía de aprendizaje le guiará en la configuración del entorno de desarrollo integrado de Rational para habilitar la utilización de la terminación de método y código así como mejoras personalizadas añadidas en DB2 Alphablox Toolkit.

Para empezar a configurar la herramienta Rational Developer con DB2 Alphablox Toolkit para desarrollar y probar aplicaciones de DB2 Alphablox.

#### **Preparación del entorno de desarrollo**

Antes de poder instalar y comenzar a utilizar DB2 Alphablox Toolkit, prepare el entorno de desarrollo asegurándose de que tiene todo el software necesario.

Para preparar el entorno de desarrollo:

- 1. Instale una herramienta de Rational Developer (Rational Application Developer o bien Rational Web Developer) en la estación de trabajo.
- 2. Instale las actualizaciones necesarias para asegurarse de que tiene como mínimo Rational Application Developer o bien Rational Web Developer versión 6.0.0.1.
- 3. Si piensa utilizar entornos de prueba integrados de WebSphere 5.1, asegúrese de haber actualizado la versión de Rational Developer para incluir esta instalación opcional.
	- **Nota:** Las instalaciones por omisión de las herramientas de Rational Developer no incluyen los entornos de prueba integrados de WebSphere 5.1.

Ahora ya está preparado para realizar las tareas en esta guía de aprendizaje.

## **Instalación de DB2 Alphablox Toolkit**

La utilización de DB2 Alphablox Toolkit junto con la herramienta Rational Developer le facilitará empezar a desarrollar aplicaciones basadas en la Web con contenido de DB2 Alphablox.

DB2 Alphablox Toolkit requiere la utilización de Rational Application Developer o bien de Rational Web Developer versión 6.0.0.1.

La instalación de DB2 Alphablox Toolkit en una herramienta Rational Developer ahorra tener que realizar múltiples pasos manuales para habilitar la utilización de terminación de contenido para métodos Java y códigos personalizados JSP. También se pueden utilizar asistentes personalizados y hojas con las soluciones

<span id="page-25-0"></span>para guiarle en la creación de aplicaciones con contenido de DB2 Alphablox y en la definición de instancias de servidor WebSphere.

Para instalar DB2 Alphablox Toolkit en Rational Application Developer o bien en Rational Web Developer:

- 1. Inserte el disco de instalación de DB2 Alphablox en la unidad de CD de la estación de trabajo.
- 2. En el directorio plugin, localice el subdirectorio llamado UpdateSite.
- 3. Copie el directorio UpdateSite en una ubicación adecuada del disco duro. Por ejemplo, copie el directorio en C:\DB2Alphablox\UpdateSite.
- 4. Inicie la herramienta Rational Developer.
- 5. En la barra de menús, seleccione **Help (Ayuda) > Software Updates (Actualizaciones de software) > Find and Install (Buscar e instalar)**.
- 6. En la ventana Install (Instalar) que se abre, seleccione la opción **Search for new features to install (Buscar nuevas características para instalar)** y, a continuación, pulse **Next (Siguiente)**.
- 7. En la ventana Update sites to visit (Actualizar sitios a visitar), pulse el botón **New Local Site (Nuevo sitio local)** y navegue hasta la ubicación del directorio UpdateSite.
- 8. Pulse **Next (Siguiente)**, seleccione la característica **DB2 Alphablox Toolkit** y pulse **Next (Siguiente)** de nuevo.
- 9. En las siguientes ventanas, acepte el acuerdo de licencia y seleccione la ubicación donde se instalará la característica DB2 Alphablox Toolkit.
- 10. Una vez haya finalizado la instalación, reinicie la herramienta Rational Developer.

Después de reiniciar la herramienta Rational Developer, las características de DB2 Alphablox Toolkit estarán disponibles.

## **Instalación de DB2 Alphablox en entornos de prueba integrados de WebSphere**

En esta tarea, se instala DB2 Alphablox en los entornos de prueba integrados de WebSphere en una herramienta Rational Developer.

**Requisitos previos:** el entorno de prueba integrado de WebSphere soportado se debe instalar en la herramienta Rational Developer. Debe acceder al disco de instalación de DB2 Alphablox. Revise y realice los pasos necesarios previos a la instalación descritos en la sección Tareas previas a la instalación de la publicación *DB2 Alphablox Installation Guide*.

DB2 Alphablox se puede instalar en servidores de aplicaciones autónomos de WebSphere o bien en los entornos de prueba integrados de WebSphere disponibles dentro de la herramienta Rational Developer. El resumen de los pasos descritos a continuación explica las diferencias en la instalación que se deben realizar al instalar DB2 Alphablox en los tiempos de ejecución de WebSphere disponibles dentro de la herramienta Rational Developer.

Para instalar DB2 Alphablox en entornos de prueba integrados de WebSphere:

Instale DB2 Alphablox siguiendo los pasos en la sección Instalación de la publicación *DB2 Alphablox Installation Guide*, con las siguientes excepciones: <span id="page-26-0"></span>1. En la ventana Configurar WebSphere del programa de instalación, en el campo **Directorio raíz de WebSphere**, especifique la ubicación del tiempo de ejecución de WebSphere que desee utilizar como servidor de entornos de prueba integrados.

Por ejemplo, para instalar DB2 Alphablox en el entorno de prueba integrado de WebSphere 6 en la instalación por omisión, seleccione la vía de acceso al directorio base\_v6. Para una instalación típica de Rational Application Developer, la vía de acceso sería parecida a la siguiente:

C:\Archivos de programa\IBM\Rational\SDP\6.0\runtimes\base\_v6

2. En la ventana Valores de WebSphere, especifique un nombre y una contraseña para el administrador de WebSphere. Estos valores de entrada no se utilizan en el entorno de prueba integrado de WebSphere, sino que son necesarios para el programa de instalación de DB2 Alphablox.

**Importante:** No siga los pasos posteriores a la instalación descritos en la publicación *DB2 Alphablox Installation Guide*.

Después de instalar DB2 Alphablox en el tiempo de ejecución de WebSphere, puede crear instancias de servidor de WebSphere para probar aplicaciones de DB2 Alphablox dentro de la herramienta Rational Developer.

#### **Creación de una instancia de servidor WebSphere**

Para ejecutar aplicaciones o archivos JSP con contenido de DB2 Alphablox, debe crear una instancia de servidor WebSphere que pueda acceder a los servicios requeridos de DB2 Alphablox y a las clases de Java.

**Requisitos previos:** configure la herramienta Rational Developer. Instale DB2 Alphablox Toolkit. Instale DB2 Alphablox en los entornos de prueba integrados de WebSphere.

Para crear una instancia de servidor WebSphere para probar aplicaciones y archivos JSP con contenido de DB2 Alphablox:

- 1. Abra la herramienta Rational Developer.
- 2. Pulse la pestaña **Servers (Servidores)** (si la carpeta no está visible, seleccione **Window (Ventana) > Show View (Mostrar vista) > Servers (Servidores)**).
- 3. Pulse con el botón derecho del ratón dentro de la ventana de vista y seleccione **New (Nuevo) > Server (Servidor)**. Se abre la ventana New Server (Nuevo servidor).
- 4. Entre sistprallocal como nombre de sistema principal y seleccione el tipo de servidor. Pulse **Next (Siguiente)**.
- 5. Entre el número de puerto del servidor y pulse **Next (Siguiente)**.
- 6. Añada los proyectos disponibles que desee ejecutar en esta instancia de servidor a la lista de proyectos configurados. Pulse **Finalizar (Finish)**. La nueva instancia de servidor se abre en la vista **Servers (Servidores)**.

Si ha creado una instancia de servidor WebSphere 5.1, necesitará realizar el siguiente paso, ″Creación de variables de sustitución de servidor WebSphere 5.1″. Para instancias de servidor WebSphere 6, continúe con el apartado ″Adición de un invitado al grupo Administradores de DB2 Alphablox″.

## <span id="page-27-0"></span>**Creación de variables de sustitución de servidor WebSphere 5.1**

En esta tarea, modificará variables de sustitución de servidor para instancias de servidor WebSphere 5.1 para ejecutar correctamente DB2 Alphablox dentro de entornos de prueba integrados de WebSphere.

- 1. Abra la vista **Servers (Servidores)** y efectúe una doble pulsación con el ratón sobre la instancia de servidor creada con WebSphere 5.1 que desea modificar.
- 2. Pulse la pestaña **Configuration (Configuración)** de la instancia de servidor.
- 3. Seleccione **Enable administration console (Habilitar consola de administración)** y deseleccione **Enable universal test client (Habilitar cliente de prueba universal)**.
- 4. Pulse la pestaña **Variables** de la instancia de servidor. Se abre la ventana **Substitution Variables (Variables de sustitución)**.
- 5. Añada dos nuevas variables utilizando el botón **Add (Añadir)** (situado junto a la lista **Node Settings (Configuración de nodos)**).
	- a. Añada una variable llamada WS\_EAR\_AlphabloxPlatform y establezca su valor en \$(APP\_INSTALL\_ROOT)/localhost/AlphabloxPlatform.ear.
	- b. Añada una segunda variable llamada WS\_EAR\_AlphabloxStudio y establezca su valor en \$(APP\_INSTALL\_ROOT)/localhost/ApplicationStudio.ear
- 6. Guarde los cambios.

Para instancias de servidor de WebSphere 5.1, necesitará seguir los pasos descritos en ″Configuración de instancias de servidor de WebSphere 5.1″ para terminar de modificar la instancia del servidor.

#### **Configuración de instancias de servidor de WebSphere 5.1**

Para instancias de servidor WebSphere 5.1, debe configurar las instancias de servidor para que ejecuten aplicaciones y archivos de DB2 Alphablox.

**Requisitos previos:** cree las variables de sustitución de servidor WebSphere 5.1 necesarias.

Para configurar instancias de servidor WebSphere 5.1:

- 1. Abra la vista **Servers (Servidores)** en la herramienta Rational Developer e inicie la instancia de servidor que desee configurar.
- 2. Pulse con el botón derecho del ratón sobre la instancia de servidor y seleccione **Run Administrative Console (Ejecutar consola de administración)**.
- 3. No entre un valor en el campo **ID**. Pulse **OK (Finalizar)**.
- 4. Pulse el botón **OK (Aceptar)** que se encuentra debajo de la tabla de configuración.
- 5. Abra la vista de navegación **Enterprise Applications (Aplicaciones empresariales)** y pulse sobre el nombre de aplicación **ApplicationStudio**.
- 6. Establezca **Application Binaries** en el valor \$(WS\_EAR\_ApplicationStudio).
- 7. Seleccione **Use Metadata from Binaries (Utilizar metadatos a partir de binarios)**.
- 8. Pulse el botón **OK (Aceptar)** que se encuentra debajo de la tabla de configuración.
- 9. Pulse el botón **Save (Guardar)** en la consola de administración de WebSphere.
- 10. En la ventana Save to Master Configuration (Guardar en configuración maestra), pulse **Save (Guardar)**.

11. Inicie las aplicaciones AlphabloxPlatform y ApplicationStudio en la consola de administración de WebSphere en **Applications (Aplicaciones) > Enterprise Applications (Aplicaciones empresariales)**.

La instancia de servidor ya está configurada. A continuación, debe seguir el paso ″Adición de un invitado al grupo Administradores de DB2 Alphablox″.

## <span id="page-28-0"></span>**Adición del usuario invitado al grupo Administradores de DB2 Alphablox**

La adición del usuario invitado al grupo Administradores de DB2 Alphablox le permite acceder a las páginas de administración de DB2 Alphablox mientras se utiliza la herramienta Rational Developer.

**Requisitos previos:** cree la instancia de servidor WebSphere. Configure la instancia de servidor WebSphere.

Para añadir el usuario invitado al grupo Administradores de DB2 Alphablox:

**Importante:** No le otorgue derechos de administrador al usuario invitado en los servidores WebSphere de producción.

- 1. Inicie una sesión en la consola de DB2 Alphablox utilizando el siguiente mandato telnet: telnet sistema\_principal\_local *NúmeroPuerto*, donde *NúmeroPuerto* es el puerto especificado durante la instalación de DB2 Alphablox.
- 2. En el indicador de consola telnet, escriba el siguiente mandato de la consola DB2 Alphablox: set Administrators guest y pulse Intro.
- 3. En la consola telnet, escriba save y, a continuación, pulse Intro.
- 4. Cierre la sesión telnet.

La instancia de servidor WebSphere ya está lista para su utilización.

## **Creación de aplicaciones de DB2 Alphablox**

Al crear nuevas aplicaciones en Rational Developer, es necesario añadir el contenido DB2 Alphablox necesario para que se ejecuten correctamente dichas aplicaciones.

**Requisitos previos:** instale DB2 Alphablox Toolkit en la herramienta Rational Developer.

- 1. En la barra de menús de la herramienta Rational Developer, seleccione **File (Archivo) > New Project (Nuevo proyecto)**. Se abrirá el asistente **New Project (Nuevo proyecto)**.
- 2. Expanda la opción **Web**, seleccione **Dynamic Web Project (Proyecto Web dinámico)** y, a continuación, pulse **Next (Siguiente)**.
- 3. Escriba un nombre para el proyecto y pulse el botón **Show Advanced (Mostrar opciones avanzadas)**. Aparecerán opciones adicionales.
- 4. Seleccione la versión de servlet correspondiente y el servidor de destino.
- 5. Pulse **Next (Siguiente)**. Se abre la ventana Features options (Opciones de características).
- 6. Seleccione la opción **DB2 Alphablox Content (Contenido DB2 Alphablox)** y, a continuación, pulse **Finish (Finalizar)**.

El nuevo proyecto de aplicación Web está ahora habilitado para DB2 Alphablox. Las bibliotecas de códigos de DB2 Alphablox y el API de Blox Java están disponibles, y el archivo del descriptor de aplicación (web.xml) ha sido modificado para incluir la información de DB2 Alphablox necesaria. Ahora ya es posible añadir archivos JSP con contenido de DB2 Alphablox al proyecto.

## <span id="page-29-0"></span>**Creación de archivos JSP con contenido DB2 Alphablox**

En esta tarea, se crean nuevos archivos JSP con acceso a bibliotecas de códigos Blox utilizando la herramienta Rational Developer con DB2 Alphablox Toolkit.

**Requisitos previos:** instale DB2 Alphablox Toolkit en la herramienta Rational Developer.

- 1. En Rational Developer, en la vista **Project Explorer (Explorador de proyectos)**, seleccione **File (Archivo) > New (Nuevo) > JSP File (Archivo JSP)**.
- 2. Escriba un nombre de archivo en el campo **File Name (Nombre de archivo)**.
- 3. Pulse **Configure advanced options (Configurar opciones avanzadas)** y pulse **Next (Siguiente)**.
- 4. Añada las bibliotecas de códigos de DB2 Alphablox que utilizará en el archivo JSP.
	- a. Pulse el botón **Add (Añadir)** para abrir la ventana Add Tag Libraries (Añadir bibliotecas de códigos).
	- b. Seleccione las bibliotecas de códigos de DB2 Alphablox que piense utilizar en el archivo JSP.
	- c. Pulse **Next (Siguiente)**.
- 5. Seleccione **ISO 10646/Unicode(UTF-8)** en la lista **Encoding (Codificación)**. La codificación UTF-8 es necesaria para que se ejecuten correctamente aplicaciones de DB2 Alphablox.
- 6. Pulse **Finalizar (Finish)**. El nuevo archivo JSP aparecerá en el listado de proyectos.
- 7. Efectúe una doble pulsación sobre el nombre de archivo para abrir el archivo en la ventana del editor JSP.
- 8. Coloque el cursor dentro del código HTML <head>, pero detrás de las directivas de bibliotecas de códigos JSP de DB2 Alphablox que ha añadido anteriormente.
- 9. Entre el código de cabecera de Blox escribiendo lo siguiente en una nueva línea: <br />blox:header/> El código de cabecera de Blox es necesario para añadir archivos DB2 Alphablox JavaScript y CSS requeridos al ejecutar el archivo JSP.

El nuevo archivo JSP está ahora habilitado para acceder a las bibliotecas de códigos de DB2 Alphablox que ha seleccionado. Con la característica Content Assist (Asistente de contenido) de la herramienta Rational Developer, puede insertar códigos y atributos de códigos Blox para las bibliotecas de códigos seleccionadas.

#### **Acceso a fuentes de datos de DB2 OLAP Server y Essbase**

Para acceder a fuentes de datos de DB2 OLAP Server o Essbase en la herramienta Rational Developer al utilizar instancias de servidor de WebSphere 5.1, debe crear un archivo de proceso por lotes de inicio que cargue bibliotecas de cliente necesarias.

Requisitos previos: instale DB2 Alphablox Toolkit. Instale DB2 Alphablox en los entornos de prueba integrados de WebSphere 5.1. Configure las instancias de servidor de WebSphere 5.1. Instale IBM DB2 OLAP Server o bien Hyperion Essbase en la máquina de desarrollo.

Debido a limitaciones en los entornos de prueba integrados de WebSphere 5.1 en la herramienta Rational Developer, debe crear un archivo de proceso por lotes de inicio para la herramienta Rational Developer para acceder a fuentes de datos de DB2 OLAP Server o de Hyperion Essbase. Cuando se inicia la herramienta Rational Developer utilizando el archivo de proceso por lotes, se añaden las bibliotecas de cliente de Essbase necesarias a la vía de acceso de la biblioteca de Java.

Para crear un archivo de proceso por lotes para habilitar el acceso a DB2 OLAP Server o bien a Essbase con instancias de servidor de WebSphere 5.1:

- 1. Utilizando un editor de texto, cree un nuevo documento de texto.
- 2. Añada una línea de código para invocar el archivo aassetup.bat de DB2 Alphablox, ubicado en el directorio de instalación de DB2 Alphablox. Por ejemplo, el siguiente código ejecutará el archivo aassetup.bat ubicado en la instalación especificada de DB2 Alphablox:

call C:\alphablox\analytics\bin\aassetup.bat

3. Añada una segunda línea para invocar el archivo rationalsdp.exe de RAD, que iniciará RAD. Por ejemplo, el siguiente código ejecutará la herramienta Rational Developer:

call C:\Program Files\IBM\Rational\SDP\6.0\rationalsdp.exe

4. Guarde este archivo como startRAD.bat en el escritorio de la estación de trabajo (o en otra ubicación conveniente).

Cuando se efectúa una doble pulsación sobre el archivo startRAD.bat, se ejecuta el archivo aassetup.bat de DB2 Alphablox y establece las vías de acceso y las variables de entorno necesarias y, a continuación, se inicia Rational Application. Las instalaciones de DB2 Alphablox incluyen varias versiones de las bibliotecas de cliente de Essbase que se pueden utilizar con fuentes de datos de DB2 OLAP Server. La versión de las bibliotecas de cliente de Essbase utilizadas con DB2 Alphablox debe coincidir con la versión de DB2 OLAP Server (o bien de Hyperion Essbase) que esté utilizando como fuente de datos. Para modificar las bibliotecas de cliente de Essbase utilizadas con DB2 Alphablox, ejecute el programa de utilidad de bibliotecas de cliente de DB2 OLAP Server / Essbase (ChangeEssbase.bat), que se encuentra en el directorio *db2\_alphablox*\analytics\bin, donde *db2\_alphablox* es el directorio raíz de la instalación de DB2 Alphablox. Este programa de utilidad modifica uno de los archivos de proceso por lotes que se ejecuta al iniciar RAD utilizando el archivo de proceso por lotes startRAD que se ha creado.

A continuación aparece un ejemplo completo de archivo startRAD.bat descrito anteriormente:

call C:\alphablox\analytics\bin\aassetup.bat call C:\Program Files\IBM\Rational\SDP\6.0\rationalsdp.exe

Siempre que desee acceder a fuentes de datos de DB2 OLAP Server o bien de Essbase, debe utilizar el archivo startupRAD.bat para iniciar la herramienta Rational Developer.

## <span id="page-32-0"></span>**Capítulo 4. Guía de aprendizaje: Creación de un cubo de DB2 Alphablox utilizando DB2 Cube Views**

La guía de aprendizaje le guía por el proceso de creación de un cubo de DB2 Alphablox creado utilizando una base de datos de ejemplo de DB2 Cube Views.

Las tareas en la guía de aprendizaje no proporcionan detalles sobre la creación de cubos personalizados de DB2 Alphablox. El objetivo es, por el contrario, mostrarle cómo crear rápidamente un cubo de DB2 Alphablox que se pueda utilizar en la exploración de las capacidades de DB2 Alphablox Cube Server. La fuente de datos resultante también se puede utilizar para probar y crear aplicaciones de DB2 Alphablox.

#### **Requisitos previos:**

- v Instale DB2 Alphablox. Consulte la publicación *Installation Guide* para obtener detalles sobre la instalación.
- v Obtenga derechos de acceso a una implementación soportada de DB2 Cubes Views que tenga la base de datos de ejemplo CVSAMPLE de DB2 Cube Views instalada. Consulte la publicación *Installation Guide* para obtener detalles sobre las versiones soportadas de DB2 Cube Views.

En la guía de aprendizaje, aprenderá cómo crear un cubo de DB2 Alphablox basado en la base de datos de ejemplo CVSAMPLE de DB2 Cube Views. Durante el aprendizaje, aprenderá las siguientes tareas:

#### **Definición de una fuente de datos relacionales DB2**

En esta tarea, definirá una definición de fuente de datos en DB2 Alphablox para una base de datos DB2.

Requisitos previos: los controladores JDBC necesarios de DB2 deben ser accesibles para DB2 Alphablox.

Un cubo de DB2 Alphablox requiere que la fuente de datos relacional subyacente esté predefinida como una fuente de datos de DB2 Alphablox. Los cubos de DB2 Alphablox se generan utilizando los metadatos y datos disponibles en bases de datos relacionales.

Para definir una fuente de datos de DB2 Alphablox para una base de datos DB2:

- 1. Inicie sesión en las páginas administrativas de DB2 Alphablox como usuario administrador (o como un usuario con derechos administrativos).
- 2. Pulse sobre la pestaña **Administración**.
- 3. Pulse sobre el enlace **Fuentes de datos**.
- 4. Pulse el botón **Crear**.
- 5. En el menú **Adaptador**, seleccione el controlador IBM DB2 JDBC del servidor de bases de datos.

Seleccione **IBM DB2 JDBC Type 4 Driver** o **IBM DB2 UDB on iSeries Driver**.

6. En el campo **Nombre de fuente de datos**, escriba CVSAMPLE como el nombre a utilizar para la fuente de datos.

<span id="page-33-0"></span>7. Entre los valores correspondientes en **Nombre de servidor**, **Número de puerto** y **Nombre de base de datos** (este último debe ser CVSAMPLE).

**Nota:** Si necesita ayuda para determinar los valores correctos para estos campos, póngase en contacto con el administrador de bases de datos.

8. Entre un **Nombre de usuario por omisión** y una **Contraseña por omisión**.

El nombre de usuario y la contraseña deben ser válidos en la base de datos relacional. El nombre de usuario y la contraseña por omisión siempre se utilizan cuando un cubo de DB2 Alphablox accede a una base de datos relacionales. El usuario de la base de datos utilizado deberá tener acceso de lectura a la base de datos.

- **Nota:** El valor de **Utilizar nombre de usuario y contraseña de DB2 Alphablox** se ignora cuando la fuente de datos relacionales especificada se utiliza para poblar un cubo de DB2 Alphablox. Es posible utilizar ACL (listas de control de acceso) para restringir el acceso a cubos de DB2 Alphablox. Para obtener más información acerca de las ACL, consulte la publicación *Administrator's Guide*.
- 9. Los valores **Número máximo de filas** y **Número máximo de columnas** se ignoran cuando la fuente de datos se utiliza para poblar un cubo de DB2 Alphablox. Todavía puede entrar valores que serán utilizados cuando otras aplicaciones utilicen la fuente de datos.
- 10. Establezca **Rastreo JDBC habilitado** en **No**, a no ser que desee escribir información de anotación cronológica de JDBC en el archivo de anotaciones cronológicas de DB2 Alphablox. Habilite el rastreo JDBC sólo si está experimentando problemas y necesita depurar las causas.
- 11. Pulse el botón **Guardar** para guardar la definición de fuente de datos.

Ahora ya ha definido la definición de fuente de datos de DB2 Alphablox para CVSAMPLE. Ya puede crear una definición de cubo de DB2 Alphablox para acceder a los metadatos de cubos de Cube Views en esta fuente de datos DB2.

#### **Definición de una fuente de datos de Alphablox Cube Server Adaptor**

En esta tarea, definirá una definición de fuente de datos de DB2 Alphablox que utiliza Alphablox Cube Server Adapter.

Requisitos previos: cree la definición de fuente de datos de DB2 Alphablox para la base de datos CVSAMPLE de DB2.

Para definir una fuente de datos de DB2 Alphablox Cube Server Adapter:

- 1. Inicie sesión en las páginas administrativas de DB2 Alphablox como usuario administrador (o como un usuario con derechos administrativos).
- 2. Pulse sobre la pestaña **Administración**.
- 3. Pulse sobre el enlace **Fuentes de datos**.
- 4. Pulse el botón **Crear**.
- 5. En el menú **Adaptador**, seleccione la opción **Alphablox Cube Server Adapter**.
- 6. En el campo **Nombre de fuente de datos**, entre DB2AlphabloxCubes como el nombre a utilizar para la fuente de datos.
- 7. Pulse el botón **Guardar** para guardar la definición de fuente de datos.

Ha definido una fuente de datos de DB2 Alphablox que se puede utilizar para acceder a cubos de DB2 Alphablox. Lo siguiente que debe hacer es definir un cubo de DB2 Alphablox que pueda acceder.

## <span id="page-34-0"></span>**Definición de un cubo de DB2 Alphablox**

En esta tarea, definirá un cubo de DB2 Alphablox basado en los metadatos procedentes de un cubo CVSAMPLE de DB2 Cube Views.

**Requisitos previos:** defina la fuente de datos relacional de DB2. Defina una fuente de datos de DB2 Alphablox Cube Server Adapter.

Para definir las propiedades generales de un cubo DB2 Alphablox:

- 1. Inicie sesión en las páginas administrativas de DB2 Alphablox como usuario administrador (o como un usuario con derechos administrativos).
- 2. Pulse sobre la pestaña **Administración**.
- 3. Pulse sobre el enlace **Cubos**.
- 4. Pulse el botón **Crear**. Se abre la ventana Administración de cubos.
- 5. Defina el nuevo cubo:
	- a. En el campo **Nombre de cubo de DB2 Alphablox**, escriba CVSales.
	- b. Seleccione la opción **Habilitado**, que se encuentra junto al campo **Nombre de cubo de DB2 Alphablox**. Al seleccionar esta opción, el cubo se iniciará automáticamente cuando se reinicie el servidor.
	- c. En el menú **Fuente de datos relacionales**, seleccione MyDB2, la fuente de datos relacionales creada para esta guía de aprendizaje.
	- d. Deje la opción **Función de seguridad** sin seleccionar. Puede utilizar esta opción para limitar los usuarios con acceso a un cubo en particular.
- 6. Habilite los valores de DB2 Cube Views y especifique los metadatos que se van a utilizar:
	- a. Seleccione la opción **Habilitar configuración de DB2 Cube Views**.
	- b. En el menú **Modelo de cubo**, seleccione **CVSAMPLE.Sales**.
	- c. Desde el menú **Cubo**, seleccione el cubo **Ventas generales**.
	- d. Seleccione el botón de selección **Utilizar nombres comerciales** para especificar los nombres. Al seleccionar esta opción se utilizarán los nombres de miembros, normalmente más significativos y legibles.
	- e. Pulse el botón **Importar definición de cubo**. Al utilizar esta opción podrá importar una definición de cubo y repoblar las medidas y dimensiones en el cubo DB2 Alphablox. La definición de cubo importada refleja el cubo de DB2 Cube Views tanto como sea posible para DB2 Alphablox, basándose en el soporte de metadatos de DB2 Cube Views. Cuando adquiera más experiencia en el trabajo con cubos, podrá modificar medidas y dimensiones para ajustarse a sus necesidades.
	- f. Pulse el botón **Mostrar registro de importación** para ver un registro en el que se especifican mensajes de información y de depuración relacionados con la operación de importación. En esta guía de aprendizaje, ese paso se incluye únicamente para ayudarle a familiarizarse con esta característica.
	- g. Seleccione la opción **Importar definición de cubo al iniciar, volver a crear y editar**. Esta opción hará que el cubo de DB2 Alphablox utilice la definición de DB2 Cube Views más reciente cada vez que el inicie el cubo DB2 Alphablox, se vuelva a crear o abra para su edición. Cuando esté más familiarizado con DB2 Alphablox y DB2 Cube Views, podrá importar la definición de cubo y personalizarla.

7. Pulse el botón **Guardar** para guardar la definición de cubo de DB2 Alphablox.

Ahora ya ha creado una definición de cubo de DB2 Alphablox. Ya puede iniciar el nuevo cubo CVSales.

#### <span id="page-35-0"></span>**Inicio de un cubo DB2 Alphablox**

En esta tarea, se inicia el cubo CVSales utilizando las páginas de administración de DB2 Alphablox.

**Requisitos previos:** defina la fuente de datos relacional de DB2. Defina una fuente de datos de DB2 Alphablox Cube Server Adapter. Defina el cubo de DB2 Alphablox.

Para iniciar el cubo CVSales:

- 1. Inicie sesión en las páginas administrativas de DB2 Alphablox como usuario administrador (o como un usuario con derechos administrativos).
- 2. Pulse sobre la pestaña **Administración**.
- 3. En la sección **Gestión de tiempo de ejecución**, pulse el enlace **Cubos**.
- 4. En la lista **Cubos de DB2 Alphablox**, seleccione el cubo de DB2 Alphablox que desea iniciar.
- 5. Pulse el botón **Iniciar**. Cuando se haya iniciado el cubo, el campo de estado mostrará **En ejecución**.

Ahora ya tiene un cubo de DB2 Alphablox de ejemplo en ejecución. Ya puede empezar a crear aplicaciones utilizando el cubo de DB2 Alphablox que acaba de crear. Puede realizar una comprobación rápida del nuevo cubo utilizando la aplicación Query Builder (Creador de consultas), seleccionando el cubo como la fuente de datos y ejecutando consultas MDX en el cubo.

## <span id="page-36-0"></span>**Avisos**

Esta información se ha desarrollado para productos y servicios que se ofrecen en los EE.UU.

Es posible que IBM no ofrezca en todos los países los productos, servicios o características que se describen en este documento. Consulte al representante local de IBM para obtener información sobre los productos y servicios que están disponibles actualmente en su área. Cualquier referencia a un producto, programa o servicio IBM, no pretende afirmar ni implicar que sólo se pueda utilizar ese producto, programa o servicio de IBM. En su lugar, se puede utilizar cualquier producto, programa o servicio funcionalmente equivalente que no infrinja ningún derecho de la propiedad intelectual de IBM. Sin embargo, es responsabilidad del usuario evaluar y verificar el funcionamiento de cualquier producto, programa o servicio no IBM.

IBM puede tener patentes o solicitudes de patente pendientes en referencia a los temas descritos en este documento. La entrega de este documento no otorga ninguna licencia sobre estas patentes. Puede enviar consultas sobre licencias, por escrito, a:

*IBM Director of Licensing, IBM Corporation, North Castle Drive, Armonk, NY 10504-1785 EE.UU.*

Para realizar consultas sobre licencias con relación a información de doble byte (DBCS), póngase en contacto con el Departamento de la propiedad intelectual de IBM en su país o envíe sus consultas, por escrito, a:

*IBM World Trade Asia Corporation, Licensing, 2-31 Roppongi 3-chome, Minato-ku, Tokyo 106-0032, Japón*

*El siguiente párrafo no es aplicable al Reino Unido ni a ningún otro país donde tales disposiciones sean incompatibles con la legislación local:* INTERNATIONAL BUSINESS MACHINES CORPORATION PROPORCIONA ESTA PUBLICACIÓN ″TAL CUAL″ SIN GARANTÍA DE NINGUNA CLASE, NI EXPLÍCITA NI IMPLÍCITA, INCLUYENDO, PERO SIN LIMITARSE A ELLAS, LAS GARANTÍAS IMPLÍCITAS DE NO VULNERACIÓN DE DERECHOS, COMERCIALIZACIÓN O IDONEIDAD PARA UN FIN DETERMINADO. Algunos estados no permiten la exclusión de garantías expresas o implícitas en determinadas transacciones, por lo que es posible que esta declaración no sea aplicable en su caso.

Esta publicación puede contener imprecisiones técnicas o errores tipográficos. Periódicamente se efectúan cambios en la información aquí contenida; dichos cambios se incorporarán a las nuevas ediciones de la publicación. IBM puede efectuar, en cualquier momento y sin previo aviso, mejoras y cambios en los productos y programas descritos en esta publicación.

Las referencias hechas en esta publicación a sitios Web que no son de IBM se proporcionan sólo para la comodidad del usuario y no constituyen un aval de esos sitios Web. La información contenida en esos sitios Web no forma parte de la información del presente producto IBM y el usuario es responsable de la utilización de dichos sitios Web.

IBM puede utilizar o distribuir cualquier información que se le facilite de la manera que considere adecuada, sin contraer por ello ninguna obligación con el remitente.

Los licenciatarios de este programa que deseen obtener información sobre él con el fin de habilitar: (i) el intercambio de información entre programas creados de forma independiente y otros programas (incluido éste) y (ii) el uso mutuo de la información intercambiada, deben ponerse en contacto con:

#### *IBM Corporation, J46A/G4, 555 Bailey Avenue, San Jose, CA 95141-1003 EE.UU.*

Dicha información puede estar disponible, sujeta a los términos y condiciones apropiados, incluido en algunos casos el pago de una tarifa.

El programa bajo licencia descrito en este documento y todo el material bajo licencia asociado a él, los proporciona IBM según los términos del Acuerdo de cliente de IBM, el Acuerdo internacional de programas bajo licencia de IBM o cualquier acuerdo equivalente entre el usuario e IBM.

Los datos de rendimiento contenidos en este documento se han obtenido en un entorno controlado. Por lo tanto, los resultados obtenidos en otros entornos operativos pueden variar significativamente. Algunas mediciones pueden haberse realizado en sistemas experimentales y no es seguro que estas mediciones sean las mismas en los sistemas disponibles en general. Además, algunas mediciones pueden haberse calculado mediante extrapolación. Los resultados reales pueden variar. Los usuarios del presente documento deben verificar los datos aplicables para su entorno específico.

La información referente a productos que no son de IBM se ha obtenido de los proveedores de esos productos, de sus anuncios publicados o de otras fuentes disponibles públicamente. IBM no ha probado esos productos y no puede confirmar la exactitud del rendimiento, la compatibilidad ni ninguna otra afirmación referente a productos que no son de IBM. Las preguntas sobre las prestaciones de productos que no son de IBM deben dirigirse a los proveedores de esos productos.

Todas las declaraciones de intenciones de IBM están sujetas a cambio o cancelación sin previo aviso, y sólo representan objetivos.

Esta información contiene ejemplos de datos e informes utilizados en operaciones comerciales diarias. Para ilustrarlos de la forma más completa posible, los ejemplos incluyen nombres de personas, empresas, marcas y productos. Todos estos nombres son ficticios y cualquier similitud con nombres y direcciones utilizadas por una empresa real es una simple coincidencia.

Esta información contiene programas de aplicaciones de ejemplo en lenguaje fuente, que ilustran técnicas de programación en varias plataformas operativas. Puede copiar, modificar y distribuir estos programas de ejemplo como desee, sin pago alguno a IBM, con la intención de desarrollar, utilizar, comercializar o distribuir programas de aplicaciones de acuerdo con la interfaz de programación de aplicaciones correspondiente a la plataforma operativa para la que están escritos los programas de ejemplo. Estos ejemplos no se han probado exhaustivamente bajo todas las condiciones. Por lo tanto, IBM no puede asegurar ni implicar la fiabilidad, utilidad o función de estos programas. Puede copiar, modificar y distribuir estos programas de ejemplo como desee, sin pago alguno a IBM, con la

intención de desarrollar, utilizar, comercializar o distribuir programas de aplicaciones de acuerdo con las interfaces de programación de aplicaciones de IBM.

#### <span id="page-38-0"></span>**Marcas registradas**

Los términos siguientes son marcas registradas de International Business Machines Corporation en los Estados Unidos y/o en otros países:

DB2 DB2 OLAP Server DB2 Universal Database IBM WebSphere

Alphablox y Blox son marcas registradas de Alphablox Corporation en los Estados Unidos y/o en otros países.

Java y todas las marcas basadas en Java son marcas registradas de Sun Microsystems, Inc. en los Estados Unidos y/o en otros países.

Linux es una marca registrada de Linus Torvalds en los Estados Unidos y/o en otros países.

Otros nombres de empresas, productos o servicios pueden ser marcas registradas o marcas de servicio de terceros.

## <span id="page-40-0"></span>**Índice**

## **G**

guías de aprendizaje desarrollo de [aplicaciones](#page-6-0) 1

## **P**

portlet [ejemplo](#page-14-0) 9 [estructura](#page-15-0) JSP 10

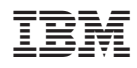

Número de Programa: 5724-L14

GC18-3125-00

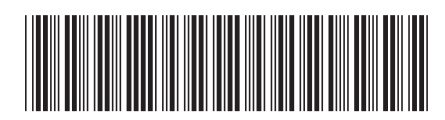